## Istruzioni per l'inserimento su ARGO, di voti, assenze per tutte le classi

- 1. Collegarsi ad internet(tramite Browser Firefox Mozilla o Google Chrome)
- 2. Sulla barra degli indirizzi scrivere: www.portaleargo.it quindi cliccare su ScuolaNext.
- 3. Digitare nome utente e password e cliccare su accedi. (Le ricordiamo che in base al Disciplinare Tecnico in materia di misure minime di sicurezza, Allegato B - G.Lgs. 196/03, le verrà richiesta la modifica della password al primo accesso.

(Il Coordinatore di classe, prima dello scrutinio, dovrà verificare che tutti i docenti abbiano importato i voti sul tabellone)

Il coordinatore di classe accede a ScuolaNext con le proprie credenziali.

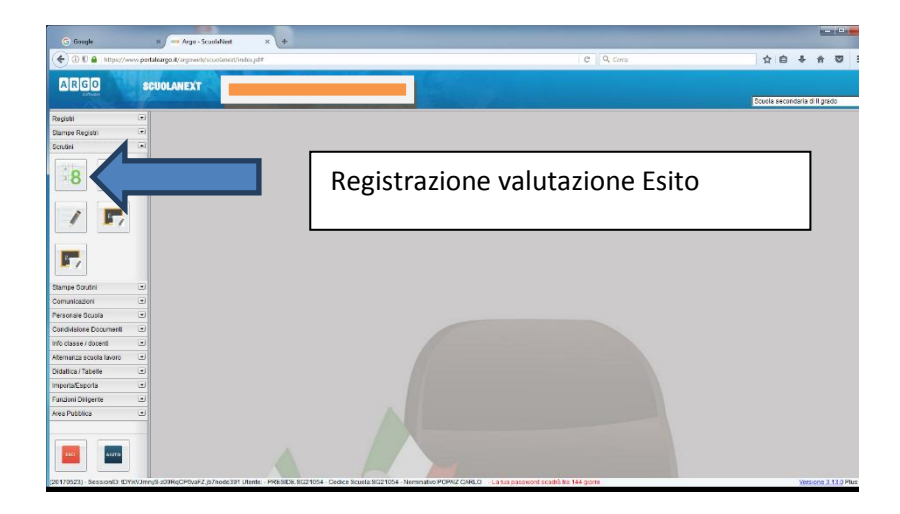

## Scegliere la classe

Scegliere periodo scrutinio finale

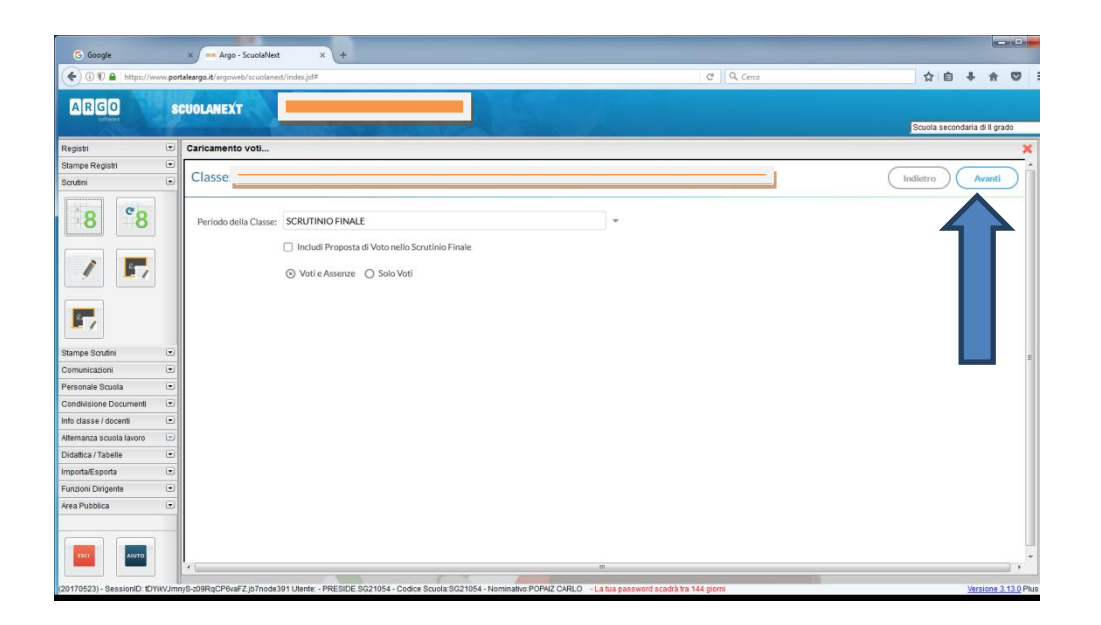

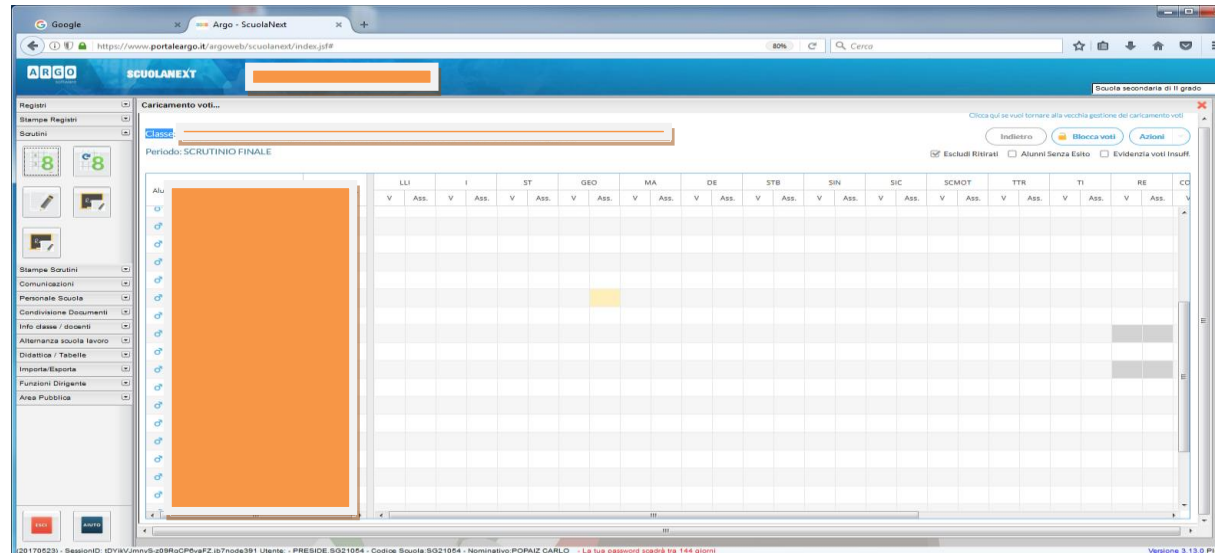

## **N.B. Si ricorda di stampare una copia dei voti proposti che dovranno essere firmati dai docenti e dal Dirigente Scolastico**

Il coordinatore visualizza il tabellone e modifica eventuale voti ….

Verificata l'esattezza delle valutazioni e fatte le dovute modifiche, inserire l'esito o manualmente cliccando sui singoli nominativi degli alunni o con l'inserimento automatico ma in entrambi i casi avendo l'accortezza di indicare:

- A AMMESSO
- N NON AMMESSO
- SO Sospensione del giudizio

I CREDITI dell'anno Vanno inseriti Manualmente

Cliccando sul nominativo dell'alunno

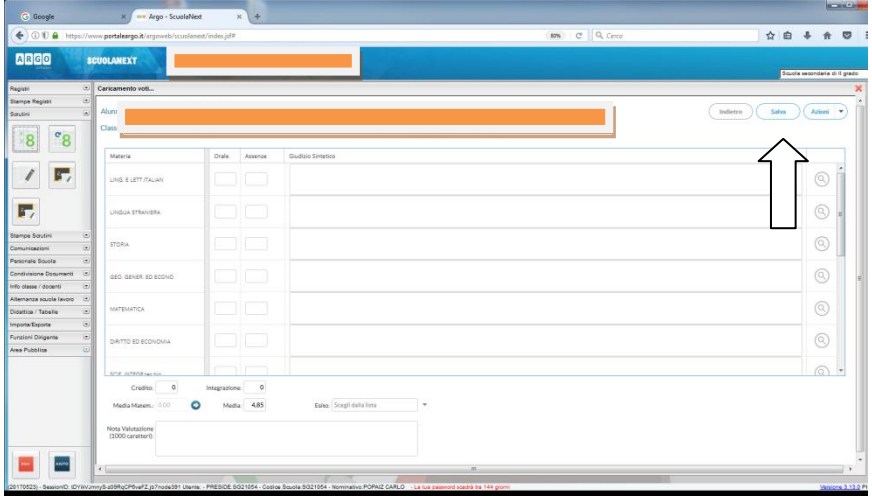

Inserire e salvare.

Cliccare su AZIONI alto a destra per

Inserire automaticamente MEDIA

Riportare esito e media nelle schede annuali

A fine scrutinio Cliccare sul lucchetto per rendere i voti definitivi e pubblicabili

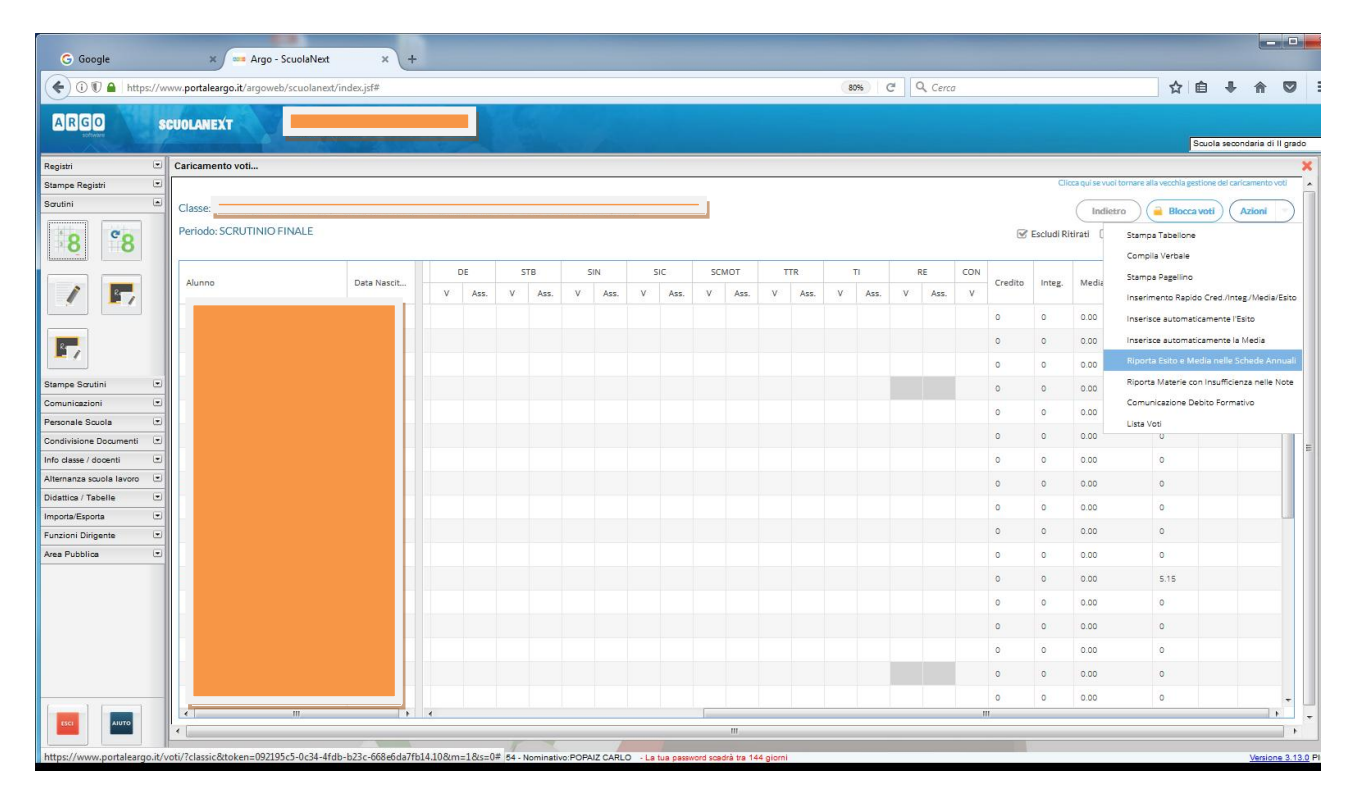

Procedura stampa tabelloni

Pulsante AZIONE Stampa Tabellone

## Opzioni Stampa

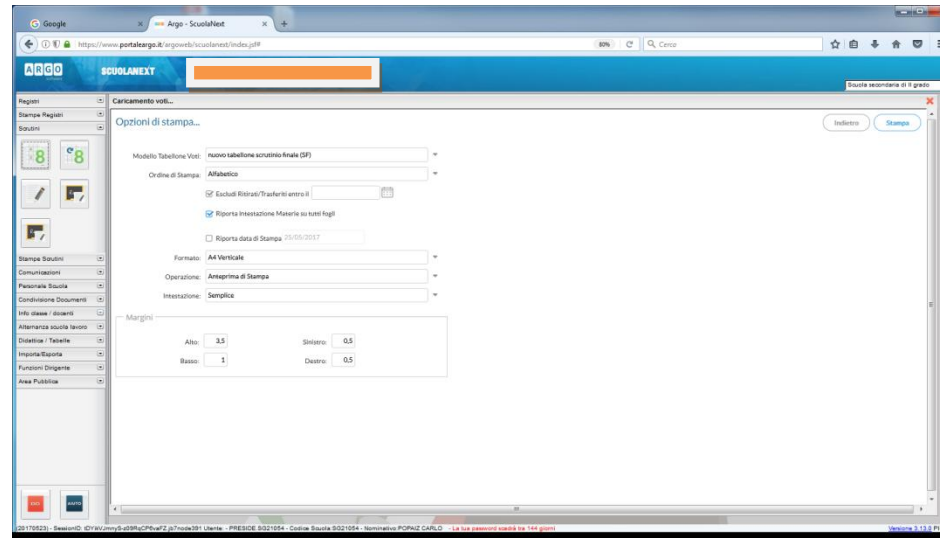

Cliccare su AZIONE (Stampa Tabellone) si apre una finestra con la scelta del modello di stampa, per ogni classe sono stati predisposti due modelli uno interno per la segreteria ed uno esterno per esporre al pubblico.

1-2 (esternoSF,internoSF) per il biennio e 3-4-5(esternoSF,internoSF) per il triennio

Entrambi devono essere stampati e firmati. Nel riquadro che compare inserire il modello

desiderato, cliccare su riporta intestazione e materie su tutti i fogli e infine confermare a questo punto appare un'altra schermata con le opzioni di stampa. Scegliere formato A4 verticale lasciare invariato tutto il resto, cliccare su conferma. Si prega di salvare una copia sulla cartella scrutini finali 2018.2019 sul desktop del computer.

È stato predisposto un nuovo verbale, presente sul PC nell'aula predisposta per lo scrutinio. Al''indirizzo : [http://www.poloartisticogentileschi.edu.it/didattica.html,](http://www.poloartisticogentileschi.edu.it/didattica.html) sono stati inseriti i modelli per gli adempimenti finali gli stessi sono sul desktop del PC dell'aula.

**I tabelloni vanno stampati in duplice copia riportando le firme di tutti i Docenti e del Dirigente Scolastico.**

**STAMPARE I TABELLONI IN A4 VERTICALE**